# **The Administration Tab - Log**

The Router can keep logs of all traffic for your Internet connection.

Log

**Log**. To disable the Log function, keep the default setting, **Disable**. To monitor traffic between the network and the Internet, select **Enable**. When you wish to view the logs, click **Incoming Log** or **Outgoing Log**, depending on which you wish to view.

Change these settings as described here, and click the **Save Settings** button to apply your changes or **Cancel Changes** to cancel your changes.

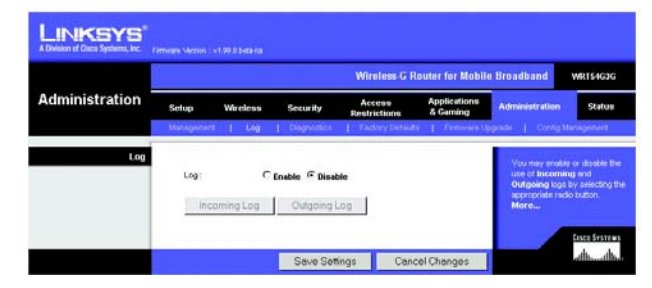

**Figure 8-41: Administration Tab - Log**

# **The Administration Tab - Diagnostics**

The diagnostic tests (Ping and Traceroute) allow you to check the connections of your network components. The reboot

# Ping Test

**Ping Parameters**. The Ping test will check the status of a connection. Click the **Ping** button to open the *Ping Test* screen. Enter the address of the PC whose connection you wish to test and how many times you wish to test it. Then, click the **Ping** button. The *Ping Test* screen will then display the test results. To stop the test, click the **Stop** button. Click the **Clear Log** button to clear the screen. Click the **Close** button to return to the *Diagnostics* screen.

# Traceroute Test

**Traceroute Parameters**. To test the performance of a connection, click the **Traceroute** button. Enter the address of the PC whose connection you wish to test and click the **Traceroute** button. The *Traceroute* screen will then display the test results. To stop the test, click the **Stop** button. Click the **Clear Log** button to clear the screen. Click the **Close** button to return to the *Diagnostics* screen.

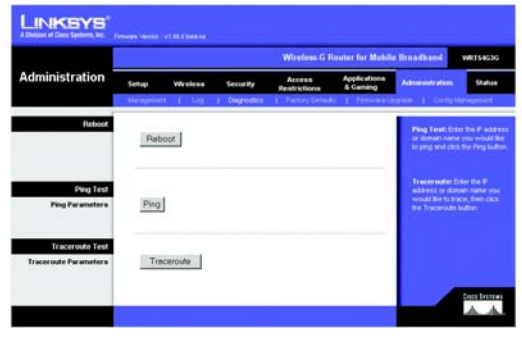

## **Figure 8-42: Administration Tab - Diagnostics**

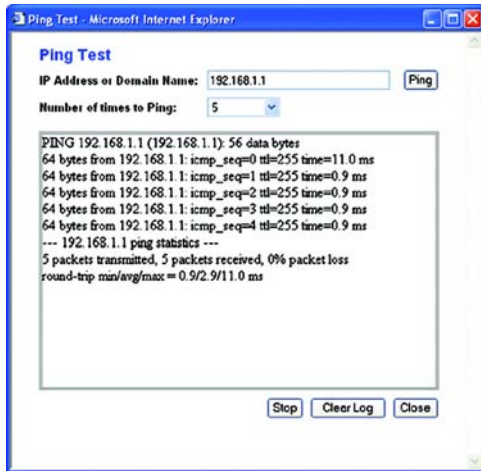

#### **Figure 8-43: The Ping Test**

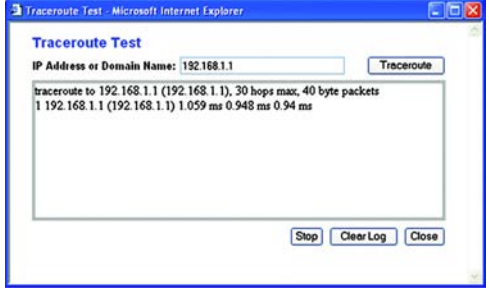

**Figure 8-44: The Traceroute Test**

# **The Administration Tab - Factory Defaults**

Factory Defaults

**Restore Factory Defaults**. Click the **Yes** button to reset all configuration settings to their default values, and then click the **Save Settings** button. Any settings you have saved will be lost when the default settings are restored. This feature is disabled by default. Click the **Cancel Changes** button to cancel your change.

# **The Administration Tab - Firmware Upgrade**

# Upgrade Firmware

To upgrade the Router's firmware, first download the firmware from the Linksys website. Then extract the file on your computer. Do not upgrade your firmware unless you are experiencing problems with the Router.

**Please select a file to upgrade**. Click the **Browse** button to find the extracted firmware file. Then click the **Upgrade** button. For more information about upgrading firmware, refer to "Appendix C: Upgrading Firmware".

# **The Administration Tab - Config Management**

This screen is used to back up or restore the Router's configuration file.

# Backup Configuration

To back up the Router's configuration file, click the **Backup** button. Then follow the on-screen instructions.

# Router Configuration

To restore the Router's configuration file, click the **Browse** button to locate the file, and follow the on-screen instructions. After you have selected the file, click the **Restore** button.

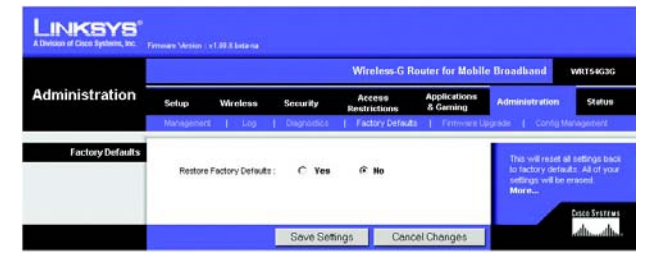

**Figure 8-45: Administration Tab - Factory Defaults**

| <b>Administration</b>   | <b>Wireless G Router for Mobile Broadband</b><br>WRIS 6G3G |                                  |                                               |                                                                  |                                  |                                                                                                    |        |
|-------------------------|------------------------------------------------------------|----------------------------------|-----------------------------------------------|------------------------------------------------------------------|----------------------------------|----------------------------------------------------------------------------------------------------|--------|
|                         | Setup                                                      | Wireless                         | Security                                      | Access<br><b>Restrictions</b>                                    | <b>Applications</b><br>& Garning | <b>Administration</b>                                                                                         | Status |
| <b>Upgrade Firmware</b> |                                                            |                                  | <b>Firmware Upgrade</b>                       |                                                                  |                                  | Click on the browse button to<br>select the firmware file to be<br>uployeled to the router.                   |        |
|                         |                                                            | Please select a file to upgrade: | turn off the power or press the reset button. | Warning: Upgrading firmware may take a few minutes, please don't | Browse.                          | Click the Upgrade button to<br>begin the upgrade process.<br>Upgrade must not be<br><b>Internated</b><br>More |        |
|                         |                                                            |                                  | Upgrade must NOT be interrupted !             |                                                                  |                                  |                                                                                                    |        |

**Figure 8-46: Administration Tab - Firmware Upgrade**

|                              | <b>Wirnless G Router for Mobile Broadband</b><br>WRT54G3G |                                  |             |                                           |                                  |                                                                                                    |                   |  |
|------------------------------|-----------------------------------------------------------|----------------------------------|-------------|-------------------------------------------|----------------------------------|----------------------------------------------------------------------------------------------------|-------------------|--|
| <b>Administration</b>        | Setup                                                     | Wireless                         | Security    | Access<br><b>Restrictions</b>             | <b>Applications</b><br>& Garning | <b>Administration</b>                                                                                                    | <b>Status</b>     |  |
|                              | Management                                                | Log <sub>1</sub>                 | Disgraetics | 1 Factory Detaile: 1 Family are Upgrade 1 |                                  |                                                                                                    | Contro Management |  |
| <b>Restore Configuration</b> | Backup<br>Restore                                         | Please select a file to restore: |             |                                           | Browse.                          | configuration in case you need.<br>to reset the router back to be<br>factory default settings.<br>You nay cick the Back up<br>button to backup your current<br>configuration.<br>Click the Browse button to<br>browse for a configuration file<br>that is currently saved on your<br>PC.<br>Click Restore to overwrite all<br>current configurations with the<br>ones in the configuration fãe. | Cisco Systems     |  |

**Figure 8-47: Administration Tab - Config Management**

# **The Status Tab - Mobile Network**

The *Mobile Network* screen on the Status Tab displays the Router's current mobile network and mobile broadband data card status.

# Mobile Network Status

**Network Name**. Displayed here is the name of the mobile network the Router is using.

**Signal Strength**. This indicates the strength of the mobile broadband signal that the Router is receiving.

**Connection Time**. This is the length of time the Router has been connected to the mobile network since your last connection.

**Current Session Usage**. Displayed here is the amount of data that has been sent to and received from the mobile network since your last connection.

Data Card Status

**Card Model**. Displayed here is the model number of your broadband mobile data card.

**Card Firmware**. This is the firmware version of your broadband mobile data card.

Click the **Refresh** button to view the latest status information.

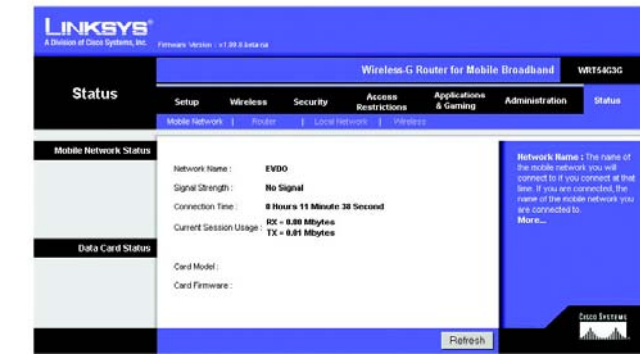

**Figure 8-48: Status Tab - Mobile Network**

# **The Status Tab - Router**

The *Router* screen on the Status Tab displays the Router's current status.

Router Information

**Firmware Version**. This is the Router's current firmware.

**Current Time**. This shows the time, as you set on the Setup Tab.

**MAC Address**. This is the Router's MAC Address, as seen by your ISP.

**Router Name**. This is the specific name for the Router, which you set on the Setup Tab.

**Host Name**. If required by your ISP, this would have been entered on the Setup Tab.

**Domain Name**. If required by your ISP, this would have been entered on the Setup Tab.

## Internet

**Configuration Type**. Displayed here is the information required by your ISP for connection to the Internet. This information was entered on the Setup Tab.

Click the **Refresh** button to view the latest status information.

| <b>Status</b>       | <b>Wireless G Router for Mobile Broadband</b><br><b>WRT54G3G</b> |                                                                   |                               |                                 |                                                                   |                                                                 |  |  |
|---------------------|------------------------------------------------------------------|-------------------------------------------------------------------|-------------------------------|---------------------------------|-------------------------------------------------------------------|-----------------------------------------------------------------|--|--|
|                     | Setup<br>Wireless                                                | Security<br>Router                                                | Access<br><b>Restrictions</b> | <b>Applications</b><br>& Gamino | <b>Administration</b>                                             | <b>Status</b>                                                   |  |  |
|                     | Monda Sartvicell, 11-                                            |                                                                   | 1 Local Network 1 Mileage     |                                 |                                                                   |                                                                 |  |  |
| Router Information  | Firmware Version: v1.99.8.beta na, Apr. 17, 2086                 | Firmware Version. This is the<br><b>Risder's current tensores</b> |                               |                                 |                                                                   |                                                                 |  |  |
|                     | Current Time:                                                    | Tue, 25 Apr 2006 15:13:40                                         |                               |                                 | Current Time, This shows the                                      |                                                                 |  |  |
|                     | MAC Address:                                                     | time, as you set on the Setup.<br>Tob.                            |                               |                                 |                                                                   |                                                                 |  |  |
|                     | Router Name:                                                     |                                                                   |                               |                                 |                                                                   |                                                                 |  |  |
|                     | Host Name:                                                       | WRT64G3G                                                          |                               |                                 | <b>MAC Address</b> , This is the<br>Router's MAC Address, as seen |                                                                 |  |  |
|                     | Domain Name:                                                     |                                                                   |                               |                                 | by your ISP.                                                      |                                                                 |  |  |
| <b>Internet</b>     |                                                                  |                                                                   |                               |                                 | Router Name, This is the<br>specific name for the Router.         |                                                                 |  |  |
| Configuration Type: | Login Type:                                                      | <b>3GUMTS - GPRS</b>                                              |                               |                                 | which you set on the Setup<br>Tati:                               |                                                                 |  |  |
|                     | P Address:                                                       | 70.12.205.68                                                      |                               |                                 | More                                                              |                                                                 |  |  |
|                     | Suitenet Mark:                                                   | Configuration Type, This<br>shows the information required.       |                               |                                 |                                                                   |                                                                 |  |  |
|                     |                                                                  | Default Gateway:<br>68,28,57,69                                   |                               |                                 |                                                                   |                                                                 |  |  |
|                     |                                                                  | DNS1:<br>68.28.58.11                                              |                               |                                 |                                                                   | the Internet. This information<br>was entered on the Setup Tab. |  |  |
|                     | DNS 2:<br>68.28.50.11                                            |                                                                   |                               |                                 | You can Connect or<br><b>Bisconnect</b> your connection           |                                                                 |  |  |
|                     |                                                                  | DMS3                                                              |                               |                                 |                                                                   | twire by cacking on that button.                                |  |  |
|                     | MTU:                                                             | 1500                                                              |                               |                                 | More                                                              |                                                                 |  |  |
|                     |                                                                  |                                                                   |                               |                                 |                                                                   |                                                                 |  |  |

**Figure 8-49: Status Tab - Router**

# **The Status Tab - Local Network**

The *Local Network* screen on the Status Tab displays the status of your network.

Local Network

**MAC Address**. This is the Router's MAC Address, as seen on your local, Ethernet network.

**IP Address**. This shows the Router's IP Address, as it appears on your local, Ethernet network.

**Subnet Mask**. When the Router is using a Subnet Mask, it is shown here.

**DHCP Server**. If you are using the Router as a DHCP server, that will be displayed here.

**Start IP Address**. For the range of IP Addresses used by devices on your local, Ethernet network, the beginning of that range is shown here.

**End IP Address**. For the range of IP Addresses used by devices on your local, Ethernet network, the end of that range is shown here.

**DHCP Clients Table**. Clicking this button will open a screen to show you which PCs are utilizing the Router as a DHCP server. You can delete PCs from that list, and sever their connections, by checking a **Delete** box and clicking the **Delete** button.

Click the **Refresh** button to view the latest status information.

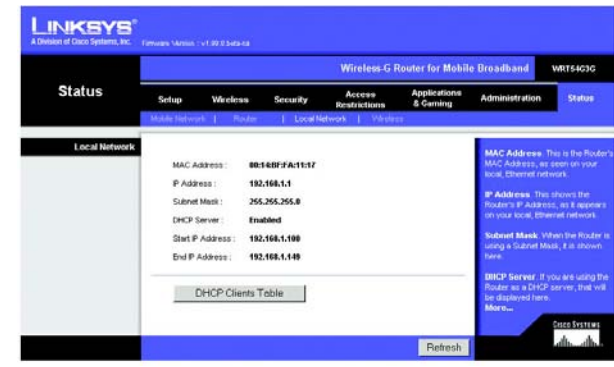

**Figure 8-50: Status Tab - Local Network**

# **The Status Tab - Wireless**

The *Wireless* screen on the Status Tab displays the status of your wireless network.

# **Wireless**

**MAC Address**. This is the Router's MAC Address, as seen on your local, wireless network.

**Mode**. As selected from the Wireless tab, this will display the wireless mode (Mixed, G-Only, or Disabled) used by the network.

**SSID**. As entered on the Wireless tab, this will display the wireless network name or SSID.

**DHCP Server**. If you are using the Router as a DHCP server, that will be displayed here.

**Channel**. As entered on the Wireless tab, this will display the channel on which your wireless network is broadcasting.

**Encryption Function**. As selected on the Wireless Security Tab, this will display what type of encryption the Router uses for security.

Click the **Refresh** button to view the latest status information.

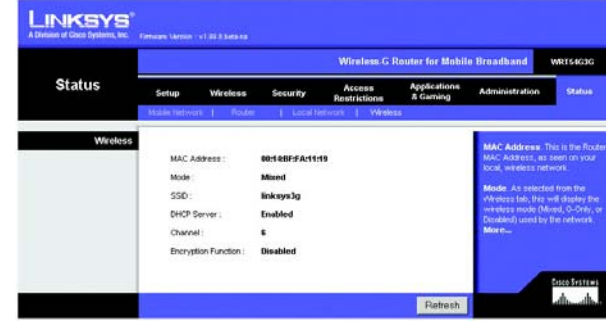

**Figure 8-51: Status Tab - Wireless**

# Appendix A: Troubleshooting

This appendix consists of two parts: "Common Problems and Solutions" and "Frequently Asked Questions." Provided are possible solutions to problems that may occur during the installation and operation of the Router. Read the descriptions below to help you solve your problems. If you can't find an answer here, check the Linksys website at www.linksys.com.

# **Common Problems and Solutions**

*1. I'm trying to access the Router's Web-based Utility, but I do not see the login screen. Instead, I see a screen saying, "404 Forbidden."*

If you are using Windows Explorer, perform the following steps until you see the Web-based Utility's login screen (Netscape Navigator will require similar steps):

- 1. Click **File**. Make sure *Work Offline* is NOT checked.
- 2. Press **CTRL + F5**. This is a hard refresh, which will force Windows Explorer to load new webpages, not cached ones.
- 3. Click **Tools**. Click **Internet Options**. Click the **Security** tab. Click the **Default level** button. Make sure the security level is Medium or lower. Then click the **OK** button.

## *2. I need to set a static IP address on a PC.*

You can assign a static IP address to a PC by performing the following steps:

- For Windows 98SE and Me:
	- 1. Click **Start**, **Settings**, and **Control Panel**. Double-click **Network**.
	- 2. In The following network components are installed box, select the TCP/IP-> associated with your Ethernet adapter. If you only have one Ethernet adapter installed, you will only see one TCP/IP line with no association to an Ethernet adapter. Highlight it and click the **Properties** button.
	- 3. In the TCP/IP properties window, select the **IP address** tab, and select **Specify an IP address**. Enter a unique IP address that is not used by any other computer on the network connected to the Router. Make sure that each IP address is unique for each PC or network device.
	- 4. Click the **Gateway** tab, and in the New Gateway prompt, enter **192.168.1.1**, which is the default IP address of the Router. Click the **Add** button to accept the entry.
	- 5. Click the **DNS** tab, and make sure the DNS Enabled option is selected. Enter the Host and Domain names (e.g., John for Host and home for Domain). Enter the DNS entry provided by your ISP. If your ISP has not provided the DNS IP address, contact your ISP to get that information or go to its website for the information.
	- 6. Click the **OK** button in the TCP/IP properties window, and click **Close** or the **OK** button for the Network window.
	- 7. Restart the computer when asked.
- For Windows 2000:
	- 1. Click **Start**, **Settings**, and **Control Panel**. Double-click **Network and Dial-Up Connections** .
	- 2. Right-click the Local Area Connection that is associated with the Ethernet adapter you are using, and select the **Properties** option.
	- 3. In the Components checked are used by this connection box, highlight **Internet Protocol (TCP/IP)**, and click the **Properties** button. Select **Use the following IP address** option.
	- 4. Enter a unique IP address that is not used by any other computer on the network connected to the Router.
	- 5. Enter the Subnet Mask, **255.255.255.0** .
	- 6. Enter the Default Gateway, **192.168.1.1** (Router's default IP address).
	- 7. Toward the bottom of the window, select **Use the following DNS server addresses**, and enter the Preferred DNS server and Alternative DNS server (provided by your ISP). Contact your ISP or go on its website to find the information.
	- 8. Click the **OK** button in the Internet Protocol (TCP/IP) Properties window, and click the **OK** button in the Local Area Connection Properties window.
	- 9. Restart the computer if asked.
- For Windows XP:

The following instructions assume you are running Windows XP with the default interface. If you are using the Classic interface (where the icons and menus look like previous Windows versions), please follow the instructions for Windows 2000.

- 1. Click **Start** and **Control Panel**.
- 2. Click the **Network and Internet Connections** icon and then the **Network Connections** icon.
- 3. Right-click the **Local Area Connection** that is associated with the Ethernet adapter you are using, and select the **Properties** option.
- 4. In the This connection uses the following items box, highlight **Internet Protocol (TCP/IP)**. Click the **Properties** button.
- 5. Enter a unique IP address that is not used by any other computer on the network connected to the Router.
- 6. Enter the Subnet Mask, **255.255.255.0** .
- 7. Enter the Default Gateway, **192.168.1.1** (Router's default IP address).
- 8. Toward the bottom of the window, select **Use the following DNS server addresses**, and enter the Preferred DNS server and Alternative DNS server (provided by your ISP). Contact your ISP or go on its website to find the information.
- 9. Click the **OK** button in the Internet Protocol (TCP/IP) Properties window. Click the **OK** button in the Local Area Connection Properties window.

## *3. I want to test my Internet connection.*

- A Check your TCP/IP settings.
- For Windows 98SE, Me, 2000, and XP:
- Refer to Windows Help for details. Make sure Obtain IP address automatically is selected in the settings.

B Open a command prompt.

For Windows 98SE and Me:

• Click **Start** and **Run**. In the *Open* field, type **command**. Press the **Enter** key or click the **OK** button.

For Windows 2000 and XP:

- Click **Star**t and **Run**. In the *Open* field, type **cmd**. Press the **Enter** key or click the **OK** button. In the command prompt, type **ping 192.168.1.1** and press the **Enter** key.
- If you get a reply, the computer is communicating with the Router.
- If you do NOT get a reply, please check the cable, and make sure Obtain an IP address automatically is selected in the TCP/IP settings for your Ethernet adapter.
- C In the command prompt, type **ping** followed by your Internet or WAN IP address and press the **Enter** key. The Internet or WAN IP Address can be found on the Status screen of the Router's web-based utility. For example, if your Internet or WAN IP address is 1.2.3.4, you would enter **ping 1.2.3.4** and press the **Enter** key.
- If you get a reply, the computer is connected to the Router.
- If you do NOT get a reply, try the ping command from a different computer to verify that your original computer is not the cause of the problem.
- D In the command prompt, type **ping www.yahoo.com** and press the **Enter** key.
- If you get a reply, the computer is connected to the Internet. If you cannot open a webpage, try the ping command from a different computer to verify that your original computer is not the cause of the problem.
- If you do NOT get a reply, there may be a problem with the connection. Try the ping command from a different computer to verify that your original computer is not the cause of the problem.

## *4. I am not getting an IP address on the Internet with my Internet connection.*

- Refer to "Problem #3, I want to test my Internet connection" to verify that you have connectivity.
- If you need to register the MAC address of your Ethernet adapter with your ISP, please see "Appendix E: Finding the MAC address and IP Address for Your Ethernet Adapter." If you need to clone the MAC address of your Ethernet adapter onto the Router, see the System section of "Chapter 8: Configuring the Wireless-G Router for Mobile Broadband" for details.
- Make sure you are using the right Internet connection settings. Contact your ISP to see if your Internet connection type is DHCP, Static IP Address, or PPPoE (commonly used by DSL consumers). Please refer to the Setup section of "Chapter 8: Configuring the Wireless-G Router for Mobile Broadband" for details on Internet connection settings.
- Make sure you have the right cable. Check to see if the Internet column has a solidly lit Link/Act LED.
- Make sure the cable connecting from your cable or DSL modem is connected to the Router's Internet port. Verify that the Status page of the Router's web-based utility shows a valid IP address from your ISP.
- Turn off the computer, Router, and cable/DSL modem. Wait 30 seconds, and then turn on the Router, cable/DSL modem, and computer. Check the Status tab of the Router's web-based utility to see if you get an IP address.

## *5. I am not able to access the Setup page of the Router's web-based utility.*

- Refer to "Problem #3, I want to test my Internet connection" to verify that your computer is properly connected to the Router.
- Refer to "Appendix E: Finding the MAC Address and IP address for Your Ethernet Adapter" to verify that your computer has an IP Address, Subnet Mask, Gateway, and DNS.
- Set a static IP address on your system; refer to "Problem #2: I need to set a static IP address."
- Refer to "Problem #10: I am a PPPoE user, and I need to remove the proxy settings or the dial-up pop-up window."

## *6. I need to set up a server behind my Router and make it available to the public.*

To use a server like a web, ftp, or mail server, you need to know the respective port numbers they are using. For example, port 80 (HTTP) is used for web; port 21 (FTP) is used for FTP, and port 25 (SMTP outgoing) and port 110 (POP3 incoming) are used for the mail server. You can get more information by viewing the documentation provided with the server you installed.

Follow these steps to set up port forwarding through the Router's web-based utility. We will be setting up web, ftp, and mail servers.

- 1. Access the Router's web-based utility by going to http://192.168.1.1 or the IP address of the Router. Go to the Applications & Gaming => Port Range Forward tab.
- 2. Enter any name you want to use for the Application.
- 3. Enter the Start and End Port range of the service you are using. For example, if you have a web server, you would enter the range 80 to 80.
- 4. Select the protocol(s) you will be using, TCP and/or UDP.
- 5. Enter the IP address of the PC or network device that you want the port server to go to. For example, if the web server's Ethernet adapter IP address is 192.168.1.100, you would enter 100 in the field provided. Check "Appendix E: Finding the MAC Address and IP Address for Your Ethernet Adapter" for details on getting an IP address.
- 6. Check the **Enable** option for the port services you want to use. Consider the example below:

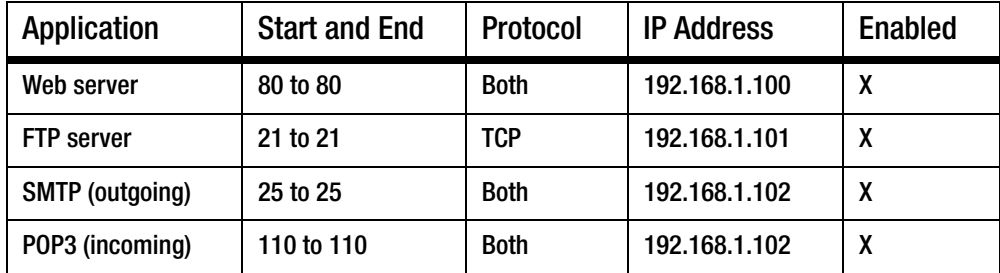

When you have completed the configuration, click the **Save Settings** button.

### *7. I need to set up online game hosting or use other Internet applications.*

If you want to play online games or use Internet applications, most will work without doing any port forwarding or DMZ hosting. There may be cases when you want to host an online game or Internet application. This would require you to set up the Router to deliver incoming packets or data to a specific computer. This also applies to the Internet applications you are using. The best way to get the information on what port services to use is to go to the website of the online game or application you want to use. Follow these steps to set up online game hosting or use a certain Internet application:

- 1. Access the Router's web interface by going to http://192.168.1.1 or the IP address of the Router. Go to the Applications & Gaming => Port Range Forward tab.
- 2. Enter any name you want to use for the Application.
- 3. Enter the Start and End Port range of the service you are using. For example, if you want to host Unreal Tournament (UT), you would enter the range 7777 to 27900.
- 4. Select the protocol(s) you will be using, TCP and/or UDP.
- 5. Enter the IP address of the PC or network device that you want the port server to go to. For example, if the web server's Ethernet adapter IP address is 192.168.1.100, you would enter 100 in the field provided. Check "Appendix E: Finding the MAC Address and IP Address for Your Ethernet Adapter" for details on getting an IP address.
- 6. Check the **Enable** option for the port services you want to use. Consider the example below:

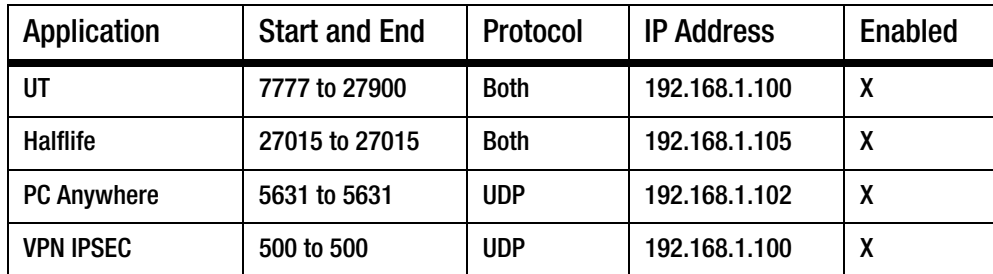

When you have completed the configuration, click the **Save Settings** button.

#### *8. I can't get the Internet game, server, or application to work.*

If you are having difficulties getting any Internet game, server, or application to function properly, consider exposing one PC to the Internet using DeMilitarized Zone (DMZ) hosting. This option is available when an application requires too many ports or when you are not sure which port services to use. Make sure you disable all the forwarding entries if you want to successfully use DMZ hosting, since forwarding has priority over DMZ hosting. (In other words, data that enters the Router will be checked first by the forwarding settings. If the port number that the data enters from does not have port forwarding, then the Router will send the data to whichever PC or network device you set for DMZ hosting.)

Follow these steps to set DMZ hosting:

- 1. Access the Router's web-based utility by going to http://192.168.1.1 or the IP address of the Router. Go to the Applications & Gaming => Port Range Forward tab.
- 2. Disable or remove the entries you have entered for forwarding. Keep this information in case you want to use it at a later time.
- 3. Go to the Applications & Gaming => DMZ tab.
- 4. Select **Enable** next to DMZ. In the *Client PC IP Address* field, enter the IP address of the computer you want exposed to the Internet. This will bypass the NAT technology for that computer. Please refer to "Appendix E: Finding the MAC Address and IP Address for Your Ethernet Adapter" for details on getting an IP address.
- 5. Once completed with the configuration, click the **Save Settings** button.

## *9. I forgot my password, or the password prompt always appears when I am saving settings to the Router.*

Reset the Router to factory default by pressing the Reset button for 10 seconds and then releasing it. If you are still getting prompted for a password when saving settings, then perform the following steps:

- 1. Access the Router's web-based utility by going to http://192.168.1.1 or the IP address of the Router. Enter the default password admin, and click the Administration  $\Rightarrow$  Management tab.
- 2. Enter a different password in the *Router Password* field, and enter the same password in the second field to confirm the password.
- 3. Click the **Save Settings** button.

## *10.I am a PPPoE user, and I need to remove the proxy settings or the dial-up pop-up window.*

If you have proxy settings, you need to disable these on your computer. Because the Router is the gateway for the Internet connection, the computer does not need any proxy settings to gain access. Please follow these directions to verify that you do not have any proxy settings and that the browser you use is set to connect directly to the LAN.

- For Microsoft Internet Explorer 5.0 or higher:
	- 1. Click **Start, Settings**, and **Control Panel**. Double-click Internet Options.
	- 2. Click the **Connections** tab.
	- 3. Click the **LAN settings** button and remove anything that is checked.
	- 4. Click the **OK** button to go back to the previous screen.
	- 5. Click the option **Never dial a connection**. This will remove any dial-up pop-ups for PPPoE users.
- For Netscape 4.7 or higher:
	- 1. Start **Netscape Navigator**, and click **Edit**, **Preferences**, **Advanced**, and **Proxies**.
	- 2. Make sure you have Direct connection to the Internet selected on this screen.
	- 3. Close all the windows to finish.

#### *11.To start over, I need to set the Router to factory default.*

Hold the **Reset** button for 10 seconds and then release it. This will return the password, forwarding, and other settings on the Router to the factory default settings. In other words, the Router will revert to its original factory configuration.

#### *12.I need to upgrade the firmware.*

In order to upgrade the firmware with the latest features, you need to go to the Linksys website and download the latest firmware at www.linksys.com.

Follow these steps:

- 1. Go to the Linksys website at http://www.linksys.com and download the latest firmware.
- 2. To upgrade the firmware, follow the steps in "Appendix C: Upgrading Firmware."

## *13.The firmware upgrade failed, and/or the Power LED is flashing.*

The upgrade could have failed for a number of reasons. Follow these steps to upgrade the firmware and/or make the Power LED stop flashing:

- If the firmware upgrade failed, use the TFTP program (it was downloaded along with the firmware). Open the pdf that was downloaded along with the firmware and TFTP program, and follow the pdf's instructions.
- Set a static IP address on the PC; refer to "Problem #2, I need to set a static IP address." Use the following IP address settings for the computer you are using: IP Address: 192.168.1.50 Subnet Mask: 255.255.255.0 Gateway: 192.168.1.1
- Perform the upgrade using the TFTP program or the Administration tab of the Router's web-based utility.

## *14.My DSL service's PPPoE is always disconnecting.*

PPPoE is not actually a dedicated or always-on connection. The DSL ISP can disconnect the service after a period of inactivity, just like a normal phone dial-up connection to the Internet.

- There is a setup option to "keep alive" the connection. This may not always work, so you may need to reestablish connection periodically.
	- 1. To connect to the Router, go to the web browser, and enter http://192.168.1.1 or the IP address of the Router.
	- 2. Enter the password, if asked. (The default password is admin.)
	- 3. On the *Setup* screen, select the option **Keep Alive**, and set the Redial Period option at 20 (seconds).
	- 4. Click the **Save Settings** button.
	- 5. Click the **Status** tab, and click the **Connect** button.
	- 6. You may see the login status display as Connecting. Press the F5 key to refresh the screen, until you see the login status display as Connected.
- Click the **Save Settings** button to continue.
- If the connection is lost again, follow steps 1- 6 to re-establish connection.

## *15.I can't access my e-mail, web or I am getting corrupted data from the Internet.*

The Maximum Transmission Unit (MTU) setting may need to be adjusted. By default, the MTU is set at 1500. For most DSL users, it is strongly recommended to use MTU 1492.

- If you are having some difficulties, perform the following steps:
	- 1. To connect to the Router, go to the web browser, and enter http://192.168.1.1 or the IP address of the Router.
	- 2. Enter the password, if asked. (The default password is admin.)
	- 3. Look for the MTU option, and select **Manual**. In the *Size* field, enter 1492.
	- 4. Click the **Save Settings** button to continue.
- If your difficulties continue, change the Size to different values. Try this list of values, one value at a time, in this order, until your problem is solved:
	- 1462
	- 1400
	- 1362
	- 1300

## *16.The Power LED keeps flashing.*

The Power LED flashes when the device is first powered up. Meantime, the system will boot up itself and check for proper operation. After finishing the checking procedure, the LED stays solid to show that the system is working fine. If the LED keeps flashing after this time, the device is not working properly. Try to flash the firmware by assigning a static IP address to the computer, and then upgrade the firmware. Try using the following settings, IP Address: 192.168.1.50 and Subnet Mask: 255.255.255.0.

## *17.When I enter a URL or IP address, I get a time-out error or am prompted to retry.*

- Check if other PCs work. If they do, ensure that your workstation's IP settings are correct (IP Address, Subnet Mask, Default Gateway, and DNS). Restart the computer that is having a problem.
- If the PCs are configured correctly, but still not working, check the Router. Ensure that it is connected and powered on. Connect to it and check its settings. (If you cannot connect to it, check the LAN and power connections.)
- If the Router is configured correctly, check your Internet connection (DSL/cable modem, etc.) to see if it is working correctly. You can remove the Router to verify a direct connection.
- Manually configure the TCP/IP settings with a DNS address provided by your ISP.
- Make sure that your browser is set to connect directly and that any dial-up is disabled. For Internet Explorer, click **Tools**, **Internet Options**, and then the **Connection** tab. Make sure that Internet Explorer is set to **Never dial a connection**. For Netscape Navigator, click **Edit**, **Preferences**, **Advanced**, and **Proxy**. Make sure that Netscape Navigator is set to **Direct connection to the Internet**.

# **Frequently Asked Questions**

### *What is the maximum number of IP addresses that the Router will support?*

The Router will support up to 253 IP addresses.

### *Is IPSec Pass-Through supported by the Router?*

Yes, it is a built-in feature that the Router automatically enables.

#### *Where is the Router installed on the network?*

In a typical environment, the Router is installed between the cable/DSL modem and the LAN. Plug the Router into the cable/DSL modem's Ethernet port.

#### *Does the Router support IPX or AppleTalk?*

No. TCP/IP is the only protocol standard for the Internet and has become the global standard for communications. IPX, a NetWare communications protocol used only to route messages from one node to another, and AppleTalk, a communications protocol used on Apple and Macintosh networks, can be used for LAN to LAN connections, but those protocols cannot connect from the Internet to a LAN.

## *Does the Internet connection of the Router support 100Mbps Ethernet?*

The Router's current hardware design supports up to 100Mbps Ethernet on its Internet port; however, the Internet connection speed will vary depending on the speed of your broadband connection. The Router also supports 100Mbps over the auto-sensing Fast Ethernet 10/100 switch on the LAN side of the Router.

## *What is Network Address Translation and what is it used for?*

Network Address Translation (NAT) translates multiple IP addresses on the private LAN to one public address that is sent out to the Internet. This adds a level of security since the address of a PC connected to the private LAN is never transmitted on the Internet. Furthermore, NAT allows the Router to be used with low cost Internet accounts, such as DSL or cable modems, when only one TCP/IP address is provided by the ISP. The user may have many private addresses behind this single address provided by the ISP.

## *Does the Router support any operating system other than Windows 98SE, Windows Millennium, Windows 2000, or Windows XP?*

Yes, but Linksys does not, at this time, provide technical support for setup, configuration or troubleshooting of any non-Windows operating systems.

## *Does the Router support ICQ send file?*

Yes, with the following fix: click ICQ menu -> preference -> connections tab->, and check I am behind a firewall or proxy. Then set the firewall time-out to 80 seconds in the firewall setting. The Internet user can then send a file to a user behind the Router.

#### *I set up an Unreal Tournament Server, but others on the LAN cannot join. What do I need to do?*

If you have a dedicated Unreal Tournament server running, you need to create a static IP for each of the LAN computers and forward ports 7777, 7778, 7779, 7780, 7781, and 27900 to the IP address of the server. You can also use a port forwarding range of 7777 ~ 27900. If you want to use the UT Server Admin, forward another port. (Port 8080 usually works well but is used for remote admin. You may have to disable this.) Then in the [UWeb.WebServer] section of the server.ini file, set the ListenPort to 8080 (to match the mapped port above) and ServerName to the IP assigned to the Router from your ISP.

## *Can multiple gamers on the LAN get on one game server and play simultaneously with just one public IP address?*

It depends on which network game or what kind of game server you are using. For example, Unreal Tournament supports multi-login with one public IP.

#### *How do I get Half-Life: Team Fortress to work with the Router?*

The default client port for Half-Life is 27005. The computers on your LAN need to have "+clientport 2700x" added to the HL shortcut command line; the x would be 6, 7, 8, and on up. This lets multiple computers connect to the same server. One problem: Version 1.0.1.6 won't let multiple computers with the same CD key connect at the same time, even if on the same LAN (not a problem with 1.0.1.3). As far as hosting games, the HL server does not need to be in the DMZ. Just forward port 27015 to the local IP address of the server computer.

#### *How can I avoid corrupted FTP downloads?*

If you are experiencing corrupted files when you download a file with your FTP client, try using another FTP program.

#### *The web page hangs; downloads are corrupt, or nothing but junk characters are being displayed on the screen. What do I need to do?*

Force your Ethernet adapter to 10Mbps or half duplex mode, and turn off the "Auto-negotiate" feature of your Ethernet adapter as a temporary measure. (Please look at the Network Control Panel in your Ethernet adapter's Advanced Properties tab.) Make sure that your proxy setting is disabled in the browser. Check our website at www.linksys.com for more information.

#### *If all else fails in the installation, what can I do?*

Reset the Router by holding down the reset button until the Power LED fully turns on and off. Reset your cable or DSL modem by powering the unit off and then on. Obtain and flash the latest firmware release that is readily available on the Linksys website, www.linksys.com.

## *How will I be notified of new Router firmware upgrades?*

All Linksys firmware upgrades are posted on the Linksys website at www.linksys.com, where they can be downloaded for free. To upgrade the Router's firmware, use the Administration - Firmware Upgrade tab of the Router's web-based utility. If the Router's Internet connection is working well, there is no need to download a newer firmware version, unless that version contains new features that you would like to use. Downloading a more current version of Router firmware will not enhance the quality or speed of your Internet connection, and may disrupt your current connection stability.

#### *Will the Router function in a Macintosh environment?*

Yes, but the Router's setup pages are accessible only through Internet Explorer 4.0 or Netscape Navigator 4.0 or higher for Macintosh.

#### *I am not able to get the web configuration screen for the Router. What can I do?*

You may have to remove the proxy settings on your Internet browser, e.g., Netscape Navigator or Internet Explorer. Or remove the dial-up settings on your browser. Check with your browser documentation, and make sure that your browser is set to connect directly and that any dial-up is disabled. Make sure that your browser is set to connect directly and that any dial-up is disabled. For Internet Explorer, click Tools, Internet Options, and then the Connection tab. Make sure that Internet Explorer is set to Never dial a connection. For Netscape Navigator, click Edit, Preferences, Advanced, and Proxy. Make sure that Netscape Navigator is set to Direct connection to the Internet.

#### *What is DMZ Hosting?*

Demilitarized Zone (DMZ) allows one IP address (computer) to be exposed to the Internet. Some applications require multiple TCP/IP ports to be open. It is recommended that you set your computer with a static IP if you want to use DMZ Hosting. To get the LAN IP address, see "Appendix E: Finding the MAC Address and IP Address for Your Ethernet Adapter."

*If DMZ Hosting is used, does the exposed user share the public IP with the Router?*  No.

#### *Does the Router pass PPTP packets or actively route PPTP sessions?*

The Router allows PPTP packets to pass through.

#### *Is the Router cross-platform compatible?*

Any platform that supports Ethernet and TCP/IP is compatible with the Router.

#### *How many ports can be simultaneously forwarded?*

Theoretically, the Router can establish 520 sessions at the same time, but you can only forward 10 ranges of ports.

#### *What are the advanced features of the Router?*

The Router's advanced features include advanced wireless settings, filters, access restriction policies, port forwarding, advanced routing, and DDNS.

#### *How do I get mIRC to work with the Router?*

Under the Port Forwarding tab, set port forwarding to 113 for the PC on which you are using mIRC.

### *Can the Router act as my DHCP server?*

Yes. The Router has DHCP server software built-in.

#### *Can I run an application from a remote computer over the wireless network?*

This will depend on whether or not the application is designed to be used over a network. Consult the application's documentation to determine if it supports operation over a network.

#### *What is the IEEE 802.11g standard?*

It is one of the IEEE standards for wireless networks. The 802.11g standard allows wireless networking hardware from different manufacturers to communicate, provided that the hardware complies with the 802.11g standard. The 802.11g standard states a maximum data transfer rate of 54Mbps and an operating frequency of 2.4GHz.

#### *What is the IEEE 802.11b standard?*

It is one of the IEEE standards for wireless networks. The 802.11b standard allows wireless networking hardware from different manufacturers to communicate, provided that the hardware complies with the 802.11b standard. The 802.11b standard states a maximum data transfer rate of 11Mbps and an operating frequency of 2.4GHz.

#### *What IEEE 802.11g features are supported?*

The product supports the following IEEE 802.11g functions:

- CSMA/CA plus Acknowledge protocol
- OFDM protocol
- Multi-Channel Roaming
- Automatic Rate Selection
- RTS/CTS feature
- Fragmentation
- Power Management

#### *What IEEE 802.11b features are supported?*

The product supports the following IEEE 802.11b functions:

- CSMA/CA plus Acknowledge protocol
- Multi-Channel Roaming
- Automatic Rate Selection
- RTS/CTS feature
- Fragmentation
- Power Management

#### *What is ad-hoc mode?*

When a wireless network is set to ad-hoc mode, the wireless-equipped computers are configured to communicate directly with each other. The ad-hoc wireless network will not communicate with any wired network.

#### *What is infrastructure mode?*

When a wireless network is set to infrastructure mode, the wireless network is configured to communicate with a wired network through a wireless access point.

#### *What is roaming?*

Roaming is the ability of a portable computer to communicate continuously while the user is moving freely throughout an area greater than that covered by a single access point. Before using the roaming function, the workstation must make sure that it is the same channel number with the access point of dedicated coverage area.

To achieve true seamless connectivity, the wireless LAN must incorporate a number of different functions. Each node and access point, for example, must always acknowledge receipt of each message. Each node must maintain contact with the wireless network even when not actually transmitting data. Achieving these functions simultaneously requires a dynamic RF networking technology that links access points and nodes. In such a system, the user's end node undertakes a search for the best possible access to the system. First, it evaluates such factors as signal strength and quality, as well as the message load currently being carried by each access point and the distance of each access point to the wired backbone. Based on that information, the node next selects the right access point and registers its address. Communications between end node and host computer can then be transmitted up and down the backbone.

As the user moves on, the end node's RF transmitter regularly checks the system to determine whether it is in touch with the original access point or whether it should seek a new one. When a node no longer receives acknowledgment from its original access point, it undertakes a new search. Upon finding a new access point, it then re-registers, and the communication process continues.

#### *What is ISM band?*

The FCC and their counterparts outside of the U.S. have set aside bandwidth for unlicensed use in the ISM (Industrial, Scientific and Medical) band. Spectrum in the vicinity of 2.4 GHz, in particular, is being made available worldwide. This presents a truly revolutionary opportunity to place convenient high-speed wireless capabilities in the hands of users around the globe.

#### *What is Spread Spectrum?*

Spread Spectrum technology is a wideband radio frequency technique developed by the military for use in reliable, secure, mission-critical communications systems. It is designed to trade off bandwidth efficiency for reliability, integrity, and security. In other words, more bandwidth is consumed than in the case of narrowband

**Appendix A: Troubleshooting** 97 **Frequently Asked Questions**

transmission, but the trade-off produces a signal that is, in effect, louder and thus easier to detect, provided that the receiver knows the parameters of the spread-spectrum signal being broadcast. If a receiver is not tuned to the right frequency, a spread-spectrum signal looks like background noise. There are two main alternatives, Direct Sequence Spread Spectrum (DSSS) and Frequency Hopping Spread Spectrum (FHSS).

#### *What is DSSS? What is FHSS? And what are their differences?*

Frequency-Hopping Spread-Spectrum (FHSS) uses a narrowband carrier that changes frequency in a pattern that is known to both transmitter and receiver. Properly synchronized, the net effect is to maintain a single logical channel. To an unintended receiver, FHSS appears to be short-duration impulse noise. Direct-Sequence Spread-Spectrum (DSSS) generates a redundant bit pattern for each bit to be transmitted. This bit pattern is called a chip (or chipping code). The longer the chip, the greater the probability that the original data can be recovered. Even if one or more bits in the chip are damaged during transmission, statistical techniques embedded in the radio can recover the original data without the need for retransmission. To an unintended receiver, DSSS appears as low power wideband noise and is rejected (ignored) by most narrowband receivers.

#### *What is WEP?*

WEP is Wired Equivalent Privacy, a data privacy mechanism based on a 64-bit or 128-bit shared key algorithm, as described in the IEEE 802.11 standard.

#### *What is a MAC Address?*

The Media Access Control (MAC) address is a unique number assigned by the manufacturer to any Ethernet networking device, such as a network adapter, that allows the network to identify it at the hardware level. For all practical purposes, this number is usually permanent. Unlike IP addresses, which can change every time a computer logs onto the network, the MAC address of a device stays the same, making it a valuable identifier for the network.

#### *How do I reset the Router?*

Press the Reset button on the back panel for about five seconds. This will reset the Router to its default settings.

#### *How do I resolve issues with signal loss?*

There is no way to know the exact range of your wireless network without testing. Every obstacle placed between the Router and a wireless PC will create signal loss. Lead glass, metal, concrete floors, water and walls will inhibit the signal and reduce range. Start with the Router and your wireless PC in the same room and move it away in small increments to determine the maximum range in your environment.

You may also try using different channels, as this may eliminate interference affecting only one channel.

#### *I have excellent signal strength, but I cannot see my network.*

Wireless security is probably enabled on the Router, but not on your wireless adapter (or vice versa). Verify that the same wireless security method and passphrase/keys are being used on all devices of your wireless network.

#### *How many channels/frequencies are available with the Router?*

There are eleven available channels, ranging from 1 to 11, in North America. There are thirteen available channels, ranging from 1 to 13, in most of Europe. There may be additional channels available in other regions, subject to the regulations of your region and/or country.

#### *How do I connect to the mobile network?*

There are three options available to connect to the mobile network.

The first option is to power on the Router with the mobile broadband data card inserted. Then press the Data Card Connect/Disconnect button on the front panel of the Router. The Router will connect to the mobile network via the mobile broadband data card. If this is successful, the Data Card LED on the Router will light up.

The second option is to log onto the Router via the Web-based Utility. On the first screen you see, the *Basic Setup* screen, click the **Connect** button near the top of the screen. The Router will connect to the mobile network via the mobile broadband data card. If this is successful, the Mobile Connection line will say, "Connected" instead of "Disconnected."

The third option is to enable the Router's Auto Connect feature. This will enable the Router to automatically connect to the mobile network whenever it is powered on. As with the second option, this can be done using the Web-based Utility of the Router. On the first screen you see, the *Basic Setup* screen, click the **Mobile Network** tab. On the *Mobile Network* screen, there is an Auto Connect option at the top of the screen. Click the Enable radio button, and then click the Save Settings button. After the webpage has refreshed, click the **Basic Setup** tab. On the *Basic Setup* screen, click the **Connect** button to connect to the mobile network. The next time the Router is powered on, it will automatically connect to the mobile network.

### *What do the indicator LEDs signify on the Router?*

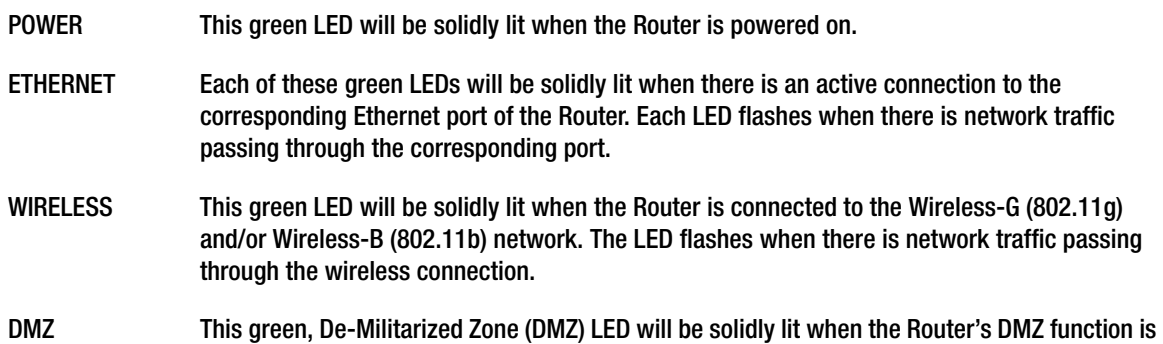

active. The DMZ function allows one local computer to be exposed to the Internet.

Data Card Blue. The Data Card LED flashes as the Router connects to the mobile network. It is solidly lit when the connection is established.

> The LED quickly flashes, alternating between blue and green, the Router does not have a connection to the mobile network. A data card must be inserted into the Router when you press the Data Card Connect/Disconnect button.

#### *How do I know which mobile network I am using?*

Log onto the Router via the Web-based Utility at **http://192.168.1.1**. The username and password should be **admin** unless you have changed them. Click the **Status** tab, and then click the **Mobile Network** tab. In the Mobile Network Status section, on the Network Name line, you will see the name of the network you are currently using.

#### *Whom should I call if there is a question or problem?*

For technical support regarding the mobile broadband data card, contact your mobile broadband service provider. If you have questions about your bill, contact the mobile broadband service provider.

If your questions about the Router are not addressed here, refer to the Linksys website: www.linksys.com.

# Appendix B: Wireless Security

Linksys wants to make wireless networking as safe and easy for you as possible. The current generation of Linksys products provide several network security features, but they require specific action on your part for implementation. So, keep the following in mind whenever you are setting up or using your wireless network.

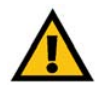

**IMPORTANT:** Linksys strongly recommends that you enable wireless security on your wireless network. Otherwise, unauthorized users may be able to access the Internet using your service and incur additional charges. You are liable for any and all additional charges from your service provider.

# **Security Precautions**

The following is a complete list of security precautions to take (at least steps 1 through 5 should be followed):

- 1. Change the default SSID.
- 2. Disable SSID Broadcast.
- 3. Change the default password for the Administrator account.
- 4. Enable MAC Address Filtering.
- 5. Change the SSID periodically.
- 6. Use the highest encryption algorithm possible. Use WPA if it is available. Please note that this may reduce your network performance.
- 7. Change the WEP encryption keys periodically.

For information on implementing these security features, refer to "Chapter 8: Configuring the Wireless-G Router for Mobile Broadband."

# **Security Threats Facing Wireless Networks**

Wireless networks are easy to find. Hackers know that in order to join a wireless network, wireless networking products first listen for "beacon messages". These messages can be easily decrypted and contain much of the network's information, such as the network's SSID (Service Set Identifier). Here are the steps you can take:

**Change the administrator's password regularly.** With every wireless networking device you use, keep in mind that network settings (SSID, WEP keys, etc.) are stored in its firmware. Your network administrator is the only

person who can change network settings. If a hacker gets a hold of the administrator's password, he, too, can change those settings. So, make it harder for a hacker to get that information. Change the administrator's password regularly.

**SSID.** There are several things to keep in mind about the SSID:

- 1. Disable Broadcast
- 2. Make it unique
- 3. Change it often

Most wireless networking devices will give you the option of broadcasting the SSID. While this option may be more convenient, it allows anyone to log into your wireless network. This includes hackers. So, don't broadcast the SSID.

Wireless networking products come with a default SSID set by the factory. (The Linksys default SSID is "linksys".) Hackers know these defaults and can check these against your network. Change your SSID to something unique and not something related to your company or the networking products you use.

Change your SSID regularly so that any hackers who have gained access to your wireless network will have to start from the beginning in trying to break in.

**MAC Addresses.** Enable MAC Address filtering. MAC Address filtering will allow you to provide access to only those wireless nodes with certain MAC Addresses. This makes it harder for a hacker to access your network with a random MAC Address.

**WEP Encryption.** Wired Equivalent Privacy (WEP) is often looked upon as a cure-all for wireless security concerns. This is overstating WEP's ability. Again, this can only provide enough security to make a hacker's job more difficult.

There are several ways that WEP can be maximized:

- 1. Use the highest level of encryption possible
- 2. Use "Shared Key" authentication
- 3. Change your WEP key regularly

**WPA.** Wi-Fi Protected Access (WPA) is the newest and best available standard in Wi-Fi security. **WPA2** is the newer version of Wi-Fi Protected Access with stronger encryption than WPA. WPA gives you a choice of two encryption methods: TKIP (Temporal Key Integrity Protocol), which incorporates Message Integrity Code (MIC) to

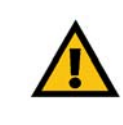

**IMPORTANT: Always remember that each** device in your wireless network MUST use the same security method and passphrase or key; otherwise, your wireless network will not function properly.

provide protection against hackers, and AES (Advanced Encryption System), which utilizes a symmetric 128-Bit block data encryption. (AES is stronger than TKIP.) WPA2 uses TKIP  $+$  AES for encryption.

WPA Enterprise and WPA2 Enterprise use a RADIUS (Remote Authentication Dial-In User Service) server for authentication. RADIUS uses a RADIUS server and WEP encryption.

**WPA Personal**. Select the type of algorithm, TKIP or AES, and enter a password in the *Passphrase* field of 8-63 characters. Enter a Group Key Renewal period time between 0 and 99,999 seconds, which instructs the Router or other device how often it should change the encryption keys.

**WPA2 Personal**. WPA2 uses TKIP + AES, with dynamic encryption keys. Enter a *Passphrase* of 8-63 characters. Then enter a Group Key Renewal period, which instructs the Router or other device how often it should change the encryption keys.

**WPA Enterprise**. This method is WPA used in coordination with a RADIUS server. Enter the IP address and port number of the RADIUS server. Then enter the key shared between the Router and its RADIUS server. Then enter a Key Renewal Timeout period, which instructs the Router or other device how often it should change the encryption keys.

**WPA2 Enterprise**. This method is WPA2 used in coordination with a RADIUS server. Enter the IP address and port number of the RADIUS server. Then enter the key shared between the Router and its RADIUS server. Then enter a Key Renewal Timeout period, which instructs the Router or other device how often it should change the encryption keys.

**RADIUS**. This method is WEP used in coordination with a RADIUS server. Enter the IP address and port number of the RADIUS server. Then enter the key shared between the Gateway and its RADIUS server. Enter the WEP settings.

Implementing encryption may have a negative impact on your network's performance, but if you are transmitting sensitive data over your network, encryption should be used.

These security recommendations should help keep your mind at ease while you are enjoying the most flexible and convenient technology Linksys has to offer.

# Appendix C: Upgrading Firmware

The Router's firmware is upgraded through the Web-based Utility's Administration tab. Follow these instructions:

- 1. Download the firmware from Linksys's website at *www.linksys.com*.
- 2. Extract the firmware file on your computer.
- 3. Open the Router's Web-based Utility, and click the **Administration** tab.
- 4. Click **Firmware Upgrade**, and the *Upgrade Firmware* screen will appear.
- 5. Enter the location of the firmware's file or click the **Browse** button to find the file.
- 6. Then click the **Upgrade** button and follow the on-screen instructions.

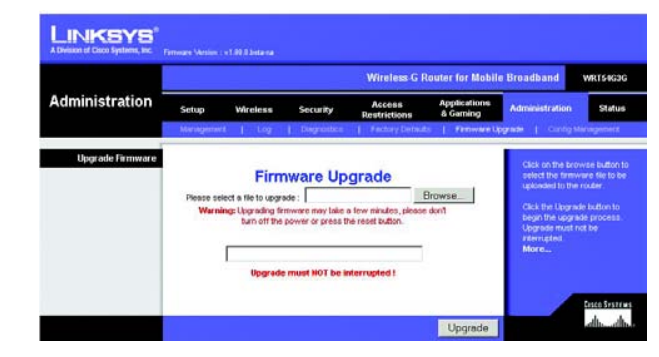

**Figure C-1: Upgrade Firmware**

# Appendix D: Windows Help

Most Linksys wireless products require Microsoft Windows. Windows is the most predominate operating system in the world and comes with many features that help make networking easier. These features can be accessed through Windows Help and are described in this appendix.

# TCP/IP

Before a computer can communicate with the Router, TCP/IP must be enabled. TCP/IP is a set of instructions, or protocol, all PCs follow to communicate over a network. This is true for wireless networks as well. Your PCs will not be able to utilize wireless networking without having TCP/IP enabled. Windows Help provides complete instructions on enabling TCP/IP.

## Shared Resources

If you wish to share printers, folder, or files over your network, Windows Help provides complete instructions on utilizing shared resources.

## Network Neighborhood/My Network Places

Other PCs on your network will appear under Network Neighborhood or My Network Places (depending upon the version of Windows you're running). Windows Help provides complete instructions on adding PCs to your network.

# Appendix E: Finding the MAC Address and IP Address for Your Ethernet Adapter

This section describes how to find the MAC address for your computer's Ethernet adapter so you can use the MAC filtering and/or MAC address cloning feature of the Router. You can also find the IP address of your computer's Ethernet adapter. This IP address is used for the Router's filtering, forwarding, and/or DMZ features. Follow the steps in this appendix to find the adapter's MAC or IP address in Windows 98, Me, 2000, or XP.

# **Windows 98SE or Me Instructions**

- 1. Click **Start** and **Run**. In the *Open* field, enter **winipcfg**. Then press the **Enter** key or the **OK** button.
- 2. When the *IP Configuration* screen appears, select the Ethernet adapter you have connected to the Router via a CAT 5 Ethernet network cable. See Figure E-1.
- 3. Write down the Adapter Address as shown on your computer screen (see Figure E-2). This is the MAC address for your Ethernet adapter and is shown as a series of numbers and letters.

The MAC address/Adapter Address is what you will use for MAC address cloning or MAC filtering.

The example in Figure E-3 shows the Ethernet adapter's IP address as 192.168.1.100. Your computer may show something different.

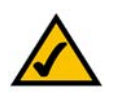

**NOTE:** The MAC address is also called the Adapter Address.

# **Windows 2000 or XP Instructions**

- 1. Click **Start** and **Run**. In the *Open* field, enter **cmd**. Press the **Enter** key or click the **OK** button.
- 2. At the command prompt, enter **ipconfig /all**. Then press the **Enter** key.

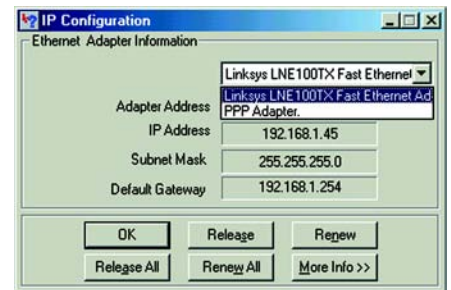

## **Figure E-1: IP Configuration Screen**

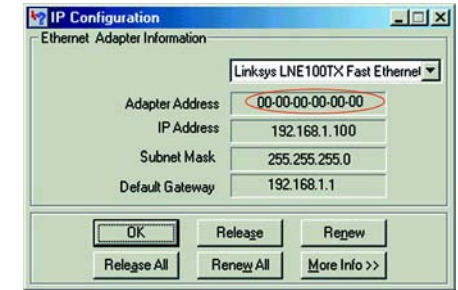

## **Figure E-2: MAC Address/Adapter Address**

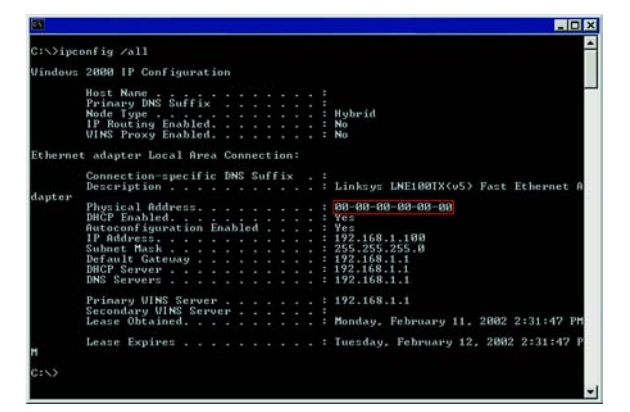

**Figure E-3: MAC Address/Physical Address**

**Appendix E: Finding the MAC Address and IP Address for Your Ethernet Adapter** 106 **Windows 98SE or Me Instructions**

3. Write down the Physical Address as shown on your computer screen (Figure E-3); it is the MAC address for your Ethernet adapter. This appears as a series of numbers and letters.

The MAC address/Physical Address is what you will use for MAC address cloning or MAC filtering.

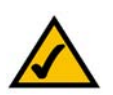

**NOTE:** The MAC address is also called the Physical Address.

The example in Figure E-3 shows the Ethernet adapter's IP address as 192.168.1.100. Your computer may show something different.

# **For the Router's Web-based Utility**

For MAC filtering, enter the 12-digit MAC address in this format, XXXXXXXXXXXX, WITHOUT the hyphens. See Figure E-4.

For MAC address cloning, enter the 12-digit MAC address in the *User Defined Entry* fields provided, two digits per field. See Figure E-5.

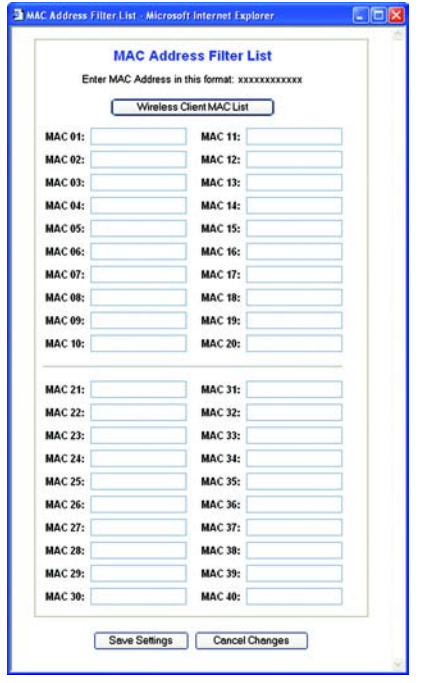

**Figure E-4: MAC Address Filter List**

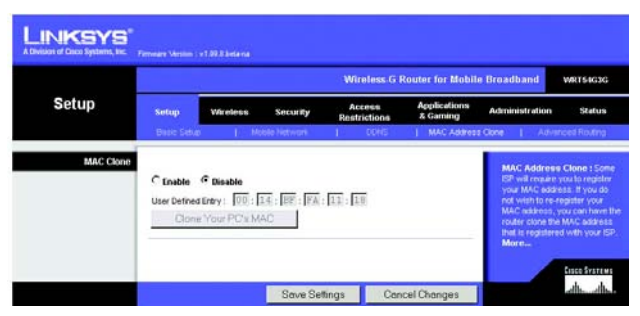

**Figure E-5: MAC Address Clone**

# Appendix F: Glossary

This glossary contains some basic networking terms you may come across when using this product. For more advanced terms, see the complete Linksys glossary at http://www.linksys.com/glossary.

**Access Point** - A device that allows wireless-equipped computers and other devices to communicate with a wired network. Also used to expand the range of a wireless network.

**Ad-hoc** - A group of wireless devices communicating directly with each other (peer-to-peer) without the use of an access point.

**AES** (**A**dvanced **E**ncryption **S**tandard) - A security method that uses symmetric 128-bit block data encryption.

**Bandwidth** - The transmission capacity of a given device or network.

**Bit** - A binary digit.

**Boot** - To start a device and cause it to start executing instructions.

**Broadband** - An always-on, fast Internet connection.

**Browser** - An application program that provides a way to look at and interact with all the information on the World Wide Web.

**Byte** - A unit of data that is usually eight bits long

**Cable Modem** - A device that connects a computer to the cable television network, which in turn connects to the Internet.

**Daisy Chain** - A method used to connect devices in a series, one after the other.

**DDNS** (**D**ynamic **D**omain **N**ame **S**ystem) - Allows the hosting of a website, FTP server, or e-mail server with a fixed domain name (e.g., www.xyz.com) and a dynamic IP address.

**Default Gateway** - A device that forwards Internet traffic from your local area network.

**DHCP** (**D**ynamic **H**ost **C**onfiguration **P**rotocol) - A networking protocol that allows administrators to assign temporary IP addresses to network computers by "leasing" an IP address to a user for a limited amount of time, instead of assigning permanent IP addresses.

**DMZ** (**D**e**m**ilitarized **Z**one) - Removes the Router's firewall protection from one PC, allowing it to be "seen" from the Internet.

**DNS** (**D**omain **N**ame **S**erver) - The IP address of your ISP's server, which translates the names of websites into IP addresses.

**Domain** - A specific name for a network of computers.

**Download** - To receive a file transmitted over a network.

**DSL** (**D**igital **S**ubscriber **L**ine) - An always-on broadband connection over traditional phone lines.

**Dynamic IP Address** - A temporary IP address assigned by a DHCP server.

**EAP** (**E**xtensible **A**uthentication **P**rotocol) - A general authentication protocol used to control network access. Many specific authentication methods work within this framework.

**Encryption** - Encoding data transmitted in a network.

**Ethernet** - IEEE standard network protocol that specifies how data is placed on and retrieved from a common transmission medium.

**Firewall** - A set of related programs located at a network gateway server that protects the resources of a network from users from other networks.

**Firmware** - The programming code that runs a networking device.

**FTP** (**F**ile **T**ransfer **P**rotocol) - A protocol used to transfer files over a TCP/IP network.

**Full Duplex** - The ability of a networking device to receive and transmit data simultaneously.

**Gateway** - A device that interconnects networks with different, incompatible communications protocols.

**Half Duplex** - Data transmission that can occur in two directions over a single line, but only one direction at a time.

**HTTP** (**H**yper**T**ext **T**ransport **P**rotocol) - The communications protocol used to connect to servers on the World Wide Web.

**Infrastructure** - A wireless network that is bridged to a wired network via an access point.

**IP** (**I**nternet **P**rotocol) - A protocol used to send data over a network.

**IP Address** - The address used to identify a computer or device on a network.

**IPCONFIG** - A Windows 2000 and XP utility that displays the IP address for a particular networking device.

**IPSec** (**I**nternet **P**rotocol **Sec**urity) - A VPN protocol used to implement secure exchange of packets at the IP layer.

**ISP** (**I**nternet **S**ervice **P**rovider) - A company that provides access to the Internet.

**LAN** - The computers and networking products that make up your local network.

**MAC** (**M**edia **A**ccess **C**ontrol) **Address** - The unique address that a manufacturer assigns to each networking device.

**Mbps** (**M**ega**B**its **P**er **S**econd) - One million bits per second; a unit of measurement for data transmission.

**NAT** (**N**etwork **A**ddress **T**ranslation) - NAT technology translates IP addresses of a local area network to a different IP address for the Internet.

**Network** - A series of computers or devices connected for the purpose of data sharing, storage, and/or transmission between users.

**Packet** - A unit of data sent over a network.

**Passphrase** - Used much like a password, a passphrase simplifies the WEP encryption process by automatically generating the WEP encryption keys for Linksys products.

**Ping** (**P**acket **IN**ternet **G**roper) - An Internet utility used to determine whether a particular IP address is online.

**POP3** (**P**ost **O**ffice **P**rotocol **3**) - A standard mail server commonly used on the Internet.

**Port** - The connection point on a computer or networking device used for plugging in cables or adapters.

**P**ower **o**ver **E**thernet (**PoE**) - A technology enabling an Ethernet network cable to deliver both data and power.

**PPPoE** (**P**oint to **P**oint **P**rotocol **o**ver **E**thernet) - A type of broadband connection that provides authentication (username and password) in addition to data transport.

**PPTP** (**P**oint-to-**P**oint **T**unneling **P**rotocol) - A VPN protocol that allows the Point to Point Protocol (PPP) to be tunneled through an IP network. This protocol is also used as a type of broadband connection in Europe.

**RADIUS** (**R**emote **A**uthentication **D**ial-**I**n **U**ser **S**ervice) - A protocol that uses an authentication server to control network access.

**RJ-45** (**R**egistered **J**ack**-45**) - An Ethernet connector that holds up to eight wires.

**Roaming** - The ability to take a wireless device from one access point's range to another without losing the connection.

**Router** - A networking device that connects multiple networks together.

**Server** - Any computer whose function in a network is to provide user access to files, printing, communications, and other services.

**SMTP** (**S**imple **M**ail **T**ransfer **P**rotocol) - The standard e-mail protocol on the Internet.

**SNMP** (**S**imple **N**etwork **M**anagement **P**rotocol) - A widely used network monitoring and control protocol.

**SPI** (**S**tateful **P**acket **I**nspection) **Firewall** - A technology that inspects incoming packets of information before allowing them to enter the network.

**SSID** (**S**ervice **S**et **ID**entifier) - Your wireless network's name.

**Static IP Address** - A fixed address assigned to a computer or device that is connected to a network.

**Static Routing** - Forwarding data in a network via a fixed path.

**Subnet Mask** - An address code that determines the size of the network.

**Switch** - 1. A data switch that connects computing devices to host computers, allowing a large number of devices to share a limited number of ports. 2. A device for making, breaking, or changing the connections in an electrical circuit.

**TCP** (**T**ransmission **C**ontrol **P**rotocol) - A network protocol for transmitting data that requires acknowledgement from the recipient of data sent.

**TCP/IP** (**T**ransmission **C**ontrol **P**rotocol/**I**nternet **P**rotocol) - A set of instructions PCs use to communicate over a network.

**Telnet** - A user command and TCP/IP protocol used for accessing remote PCs.

**TFTP** (**T**rivial **F**ile **T**ransfer **P**rotocol) - A version of the TCP/IP FTP protocol that has no directory or password capability.

**Throughput** - The amount of data moved successfully from one node to another in a given time period.

**TKIP** (**T**emporal **K**ey **I**ntegrity **P**rotocol) - a wireless encryption protocol that provides dynamic encryption keys for each packet transmitted.

**Topology** - The physical layout of a network.

**TX Rate** - Transmission Rate.

**Upgrade** - To replace existing software or firmware with a newer version.

**Upload** - To transmit a file over a network.

**URL** (**U**niform **R**esource **L**ocator) - The address of a file located on the Internet.

**VPN** (**V**irtual **P**rivate **N**etwork) - A security measure to protect data as it leaves one network and goes to another over the Internet.

**WAN** (**W**ide **A**rea **N**etwork)- The Internet.

**WEP** (**W**ired **E**quivalent **P**rivacy) - A method of encrypting network data transmitted on a wireless network for greater security.

**WLAN** (**W**ireless **L**ocal **A**rea **N**etwork) - A group of computers and associated devices that communicate with each other wirelessly.

**WPA** (**W**i-Fi **P**rotected **A**ccess) - a wireless security protocol using TKIP (Temporal Key Integrity Protocol) encryption, which can be used in conjunction with a RADIUS server.

# Appendix G: Specifications

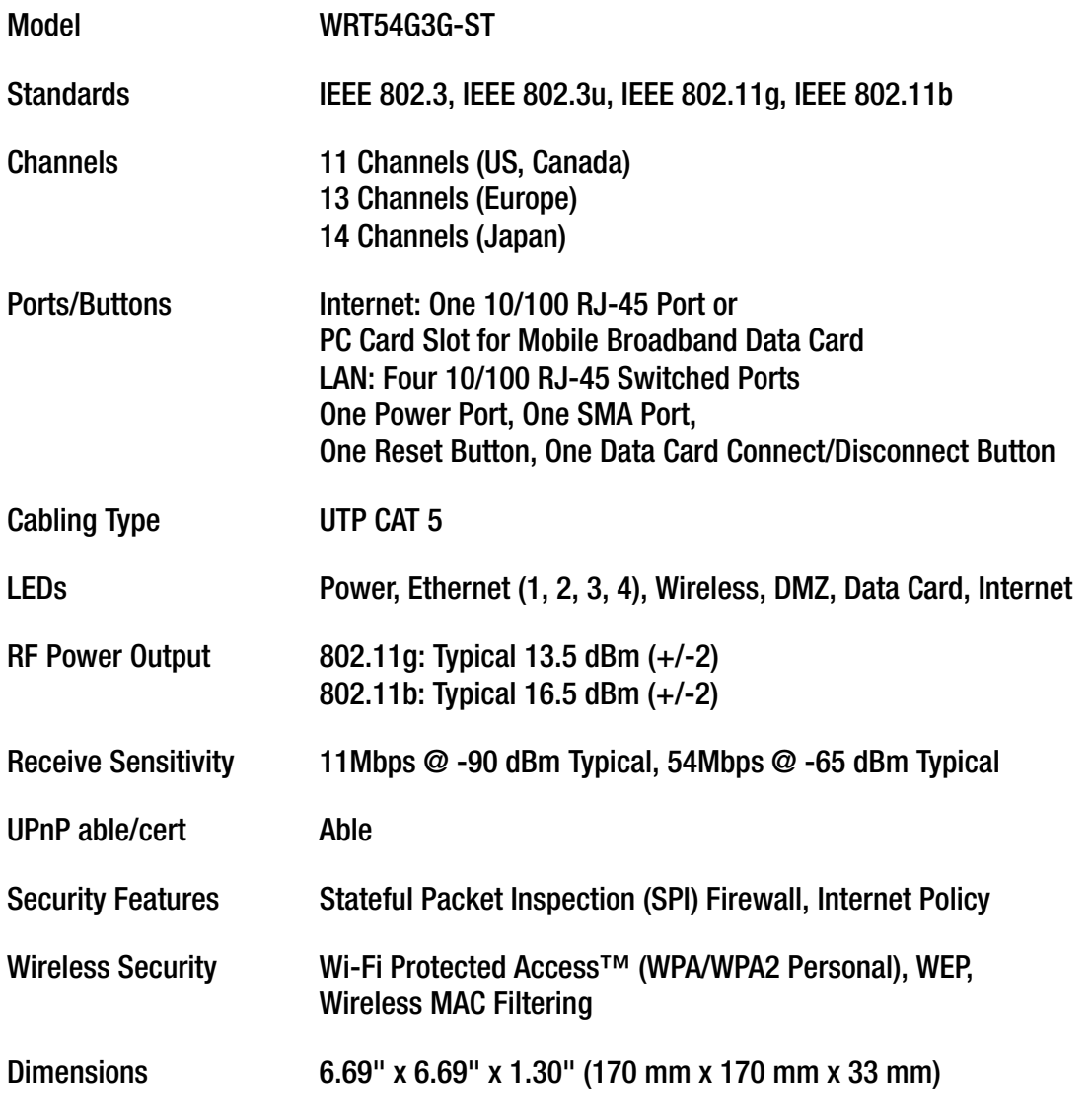

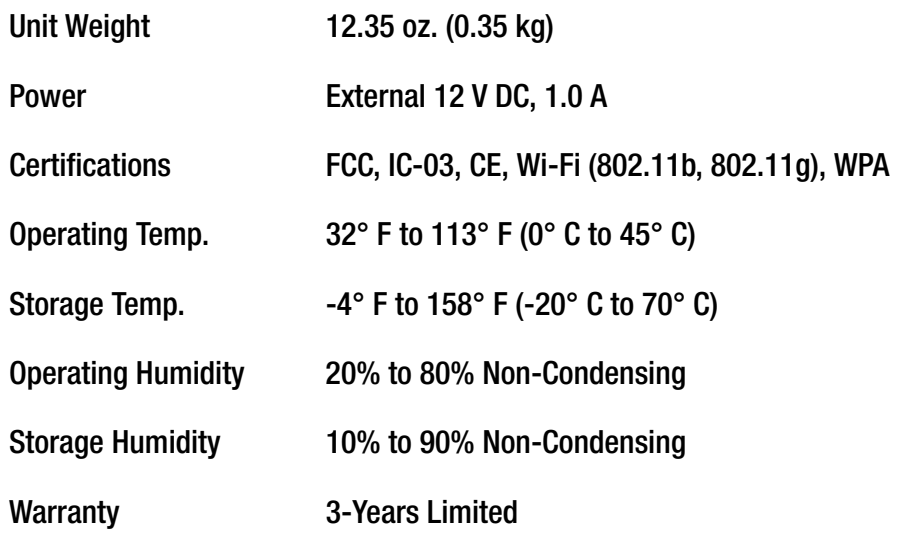

# Appendix H: Warranty Information

**Contact your service provider if the warranty support issues are to be handled by them as per your service agreements.**

#### LIMITED WARRANTY

Linksys warrants to You that, for a period of three years (the "Warranty Period"), your Linksys Product will be substantially free of defects in materials and workmanship under normal use. Your exclusive remedy and Linksys' entire liability under this warranty will be for Linksys at its option to repair or replace the Product or refund Your purchase price less any rebates. This limited warranty extends only to the original purchaser.

If the Product proves defective during the Warranty Period call Linksys Technical Support in order to obtain a Return Authorization Number, if applicable. BE SURE TO HAVE YOUR PROOF OF PURCHASE ON HAND WHEN CALLING. If You are requested to return the Product, mark the Return Authorization Number clearly on the outside of the package and include a copy of your original proof of purchase. RETURN REQUESTS CANNOT BE PROCESSED WITHOUT PROOF OF PURCHASE. You are responsible for shipping defective Products to Linksys. Linksys pays for UPS Ground shipping from Linksys back to You only. Customers located outside of the United States of America and Canada are responsible for all shipping and handling charges.

ALL IMPLIED WARRANTIES AND CONDITIONS OF MERCHANTABILITY OR FITNESS FOR A PARTICULAR PURPOSE ARE LIMITED TO THE DURATION OF THE WARRANTY PERIOD. ALL OTHER EXPRESS OR IMPLIED CONDITIONS, REPRESENTATIONS AND WARRANTIES, INCLUDING ANY IMPLIED WARRANTY OF NON-INFRINGEMENT, ARE DISCLAIMED. Some jurisdictions do not allow limitations on how long an implied warranty lasts, so the above limitation may not apply to You. This warranty gives You specific legal rights, and You may also have other rights which vary by jurisdiction.

This warranty does not apply if the Product (a) has been altered, except by Linksys, (b) has not been installed, operated, repaired, or maintained in accordance with instructions supplied by Linksys, or (c) has been subjected to abnormal physical or electrical stress, misuse, negligence, or accident. In addition, due to the continual development of new techniques for intruding upon and attacking networks, Linksys does not warrant that the Product will be free of vulnerability to intrusion or attack.

TO THE EXTENT NOT PROHIBITED BY LAW, IN NO EVENT WILL LINKSYS BE LIABLE FOR ANY LOST DATA, REVENUE OR PROFIT, OR FOR SPECIAL, INDIRECT, CONSEQUENTIAL, INCIDENTAL OR PUNITIVE DAMAGES, REGARDLESS OF THE THEORY OF LIABILITY (INCLUDING NEGLIGENCE), ARISING OUT OF OR RELATED TO THE USE OF OR INABILITY TO USE THE PRODUCT (INCLUDING ANY SOFTWARE), EVEN IF LINKSYS HAS BEEN ADVISED OF THE POSSIBILITY OF SUCH DAMAGES. IN NO EVENT WILL LINKSYS' LIABILITY EXCEED THE AMOUNT PAID BY YOU FOR THE PRODUCT. The foregoing limitations will apply even if any warranty or remedy provided under this Agreement fails of its essential purpose. Some jurisdictions do not allow the exclusion or limitation of incidental or consequential damages, so the above limitation or exclusion may not apply to You.

Please direct all inquiries to: Linksys, P.O. Box 18558, Irvine, CA 92623.

**Wireless-G Cable Gateway**

# Appendix I: Regulatory Information

#### FCC Statement

This product has been tested and complies with the specifications for a Class B digital device, pursuant to Part 15 of the FCC Rules. These limits are designed to provide reasonable protection against harmful interference in a residential installation. This equipment generates, uses, and can radiate radio frequency energy and, if not installed and used according to the instructions, may cause harmful interference to radio communications. However, there is no guarantee that interference will not occur in a particular installation. If this equipment does cause harmful interference to radio or television reception, which is found by turning the equipment off and on, the user is encouraged to try to correct the interference by one or more of the following measures:

- Reorient or relocate the receiving antenna
- Increase the separation between the equipment or devices
- Connect the equipment to an outlet other than the receiver's
- Consult a dealer or an experienced radio/TV technician for assistance

Please check http://www.linksys.com/kb for a list of mobile broadband data cards that work with your device.

#### FCC Radiation Exposure Statement

This equipment complies with FCC radiation exposure limits set forth for an uncontrolled environment. This equipment should be installed and operated with minimum distance 20cm between the radiator and your body.

#### Safety Notices

Caution: To reduce the risk of fire, use only No.26 AWG or larger telecommunication line cord. Do not use this product near water, for example, in a wet basement or near a swimming pool. Avoid using this product during an electrical storm. There may be a remote risk of electric shock from lightning.

#### Industry Canada (Canada)

This device complies with Canadian ICES-003 and RSS210 rules. Cet appareil est conforme aux normes NMB-003 et RSS210 d'Industrie Canada.

#### IC Statement

Operation is subject to the following two conditions:

- 1. This device may not cause interference and
- 2. This device must accept any interference, including interference that may cause undesired operation of the device.

This device complies with Part 15 of the FCC Rules. Operation is subject to the following two conditions: (1) This device may not cause harmful interference, and (2) this device must accept any interference received, including interference that may cause undesired operation.

FCC Caution: Any changes or modifications not expressly approved by the party responsible for compliance could void the user's authority to operate this equipment.

IEEE 802.11b or 802.11g operation of this product in the U.S.A. is firmware-limited to channels 1 through 11.

#### Règlement d'Industry Canada

Le fonctionnement est soumis aux conditions suivantes :

- 1. Ce périphérique ne doit pas causer d'interférences;
- 2. Ce périphérique doit accepter toutes les interférences reçues, y compris celles qui risquent d'entraîner un fonctionnement indésirable.

User Information for Consumer Products Covered by EU Directive 2002/96/EC on Waste Electric and Electronic Equipment (WEEE)

This document contains important information for users with regards to the proper disposal and recycling of Linksys products. Consumers are required to comply with this notice for all electronic products bearing the following symbol: between the radiator & your body.

#### English

#### Environmental Information for Customers in the European Union

European Directive 2002/96/EC requires that the equipment bearing this symbol on the product and/or its packaging must not be disposed of with unsorted municipal waste. The symbol indicates that this product should be disposed of separately from regular household waste streams. It is your responsibility to dispose of this and other electric and electronic equipment via designated collection facilities appointed by the government or local authorities. Correct disposal and recycling will help prevent potential negative consequences to the environment and human health. For more detailed information about the disposal of your old equipment, please contact your local authorities, waste disposal service, or the shop where you purchased the product.

#### Ceština/Czech

#### Informace o ochraně životního prostředí pro zákazníky v zemích Evropské unie

Evropská směrnice 2002/96/ES zakazuje, aby zařízení označené tímto symbolem na produktu anebo na obalu bylo likvidováno s netříděným komunálním odpadem. Tento symbol udává, že daný produkt musí být likvidován odděleně od běžného komunálního odpadu. Odpovídáte za likvidaci tohoto produktu a dalších elektrických a elektronických zařízení prostřednictvím určených sběrných míst stanovených vládou nebo místními úřady. Správná likvidace a recyklace pomáhá předcházet potenciálním negativním dopadům na životní prostředí a lidské zdraví. Podrobnější informace o likvidaci starého vybavení si laskavě vyžádejte od místních úřadů, podniku zabývajícího se likvidací komunálních odpadů nebo obchodu, kde jste produkt zakoupili.

This device has been designed to operate with an antenna having a maximum gain of 2 dBi.

Antenna having a higher gain is strictly prohibited per regulations of Industry Canada. The required antenna impedance is 50 ohms.

To reduce potential radio interference to other users, the antenna type and its gain should be so chosen that the EIRP is not more than required for successful communication. **IMPORTANT NOTE:**

## **IC Radiation Exposure Statement:**

This equipment complies with IC radiation exposure limits set forth for an uncontrolled environment. This equipment should be installed and operated with minimum distance 20cm

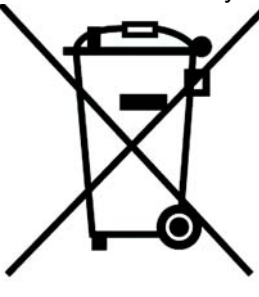

**Appendix I: Regulatory Information** 118

#### Dansk/Danish

#### Miljøinformation for kunder i EU

EU-direktiv 2002/96/EF kræver, at udstyr der bærer dette symbol på produktet og/eller emballagen ikke må bortskaffes som usorteret kommunalt affald. Symbolet betyder, at dette produkt skal bortskaffes adskilt fra det almindelige husholdningsaffald. Det er dit ansvar at bortskaffe dette og andet elektrisk og elektronisk udstyr via bestemte indsamlingssteder udpeget af staten eller de lokale myndigheder. Korrekt bortskaffelse og genvinding vil hjælpe med til at undgå mulige skader for miljøet og menneskers sundhed. Kontakt venligst de lokale myndigheder, renovationstjenesten eller den butik, hvor du har købt produktet, angående mere detaljeret information om bortskaffelse af dit gamle udstyr.

#### Deutsch/German

#### Umweltinformation für Kunden innerhalb der Europäischen Union

Die Europäische Richtlinie 2002/96/EC verlangt, dass technische Ausrüstung. die direkt am Gerät und/oder an der Verpackung mit diesem Symbol versehen ist nicht zusammen mit unsortiertem Gemeindeabfall entsorgt werden darf. Das Symbol weist darauf hin, dass das Produkt von regulärem Haushaltmüll getrennt entsorgt werden sollte. Es liegt in Ihrer Verantwortung, dieses Gerät und andere elektrische und elektronische Geräte über die dafür zuständigen und von der Regierung oder örtlichen Behörden dazu bestimmten Sammelstellen zu entsorgen. Ordnungsgemäßes Entsorgen und Recyceln trägt dazu bei. potentielle negative Folgen für Umwelt und die menschliche Gesundheit zu vermeiden. Wenn Sie weitere Informationen zur Entsorgung Ihrer Altgeräte benötigen, wenden Sie sich bitte an die örtlichen Behörden oder städtischen Entsorgungsdienste oder an den Händler, bei dem Sie das Produkt erworben haben.

#### Eesti/Estonian

#### Keskkonnaalane informatsioon Euroopa Liidus asuvatele klientidele

Euroopa Liidu direktiivi 2002/96/EÜ nõuete kohaselt on seadmeid, millel on tootel vői pakendil käesolev sümbol, keelatud kőrvaldada koos sorteerimata olmejäätmetega. See sümbol näitab, et toode tuleks kõrvaldada eraldi tavalistest olmejäätmevoogudest. Olete kohustatud kõrvaldama käesoleva ja ka muud elektri- ja elektroonikaseadmed riigi või kohalike ametiasutuste poolt ette nähtud kogumispunktide kaudu. Seadmete korrektne kõrvaldamine ja ringlussevõtt aitab vältida võimalikke negatiivseid tagajärgi keskkonnale ning inimeste tervisele. Vanade seadmete kõrvaldamise kohta täpsema informatsiooni saamiseks võtke palun ühendust kohalike ametiasutustega, jäätmekäitlusfirmaga või kauplusega, kust te toote ostsite.

#### Español/Spanish

#### Información medioambiental para clientes de la Unión Europea

La Directiva 2002/96/CE de la UE exige que los equipos que lleven este símbolo en el propio aparato v/o en su embalaje no deben eliminarse junto con otros residuos urbanos no seleccionados. El símbolo indica que el producto en cuestión debe separarse de los residuos domésticos convencionales con vistas a su eliminación. Es responsabilidad suva desechar este y cualesquiera otros aparatos eléctricos y electrónicos a través de los puntos de recogida que ponen a su disposición el gobierno y las autoridades locales. Al desechar y reciclar correctamente estos aparatos estará contribuvendo a evitar posibles consecuencias negativas para el medio ambiente y la salud de las personas. Si desea obtener información más detallada sobre la eliminación segura de su aparato usado, consulte a las autoridades locales, al servicio de recogida y eliminación de residuos de su zona o pregunte en la tienda donde adquirió el producto.

#### Ξλληνικά/Greek

#### Στοιχεία περιβαλλοντικής προστασίας για πελάτες εντός της Ευρωπαϊκής Ένωσης

Η Κοινοτική Οδηγία 2002/96/ΕC απαιτεί ότι ο εξοπλισμός ο οποίος φέρει αυτό το σύμβολο στο προϊόν και/ή στη συσκευασία του δεν πρέπει να απορρίπτεται μαζί με τα μικτά κοινοτικά απορρίμματα. Το σύμβολο υποδεικνύει ότι αυτό το προϊόν θα πρέπει να απορρίπτεται ξεχωριστά από τα συνήθη οικιακά απορρίμματα. Είστε υπεύθυνος νια την απόρριψη του παρόντος και άλλου ηλεκτρικού και ηλεκτρονικού εξοπλισμού μέσω των καθορισμένων εγκαταστάσεων συγκέντρωσης απορριμμάτων οι οποίες παρέχονται από το κράτος ή τις αρμόδιες τοπικές αρχές. Η σωστή απόρριψη και ανακύκλωση συμβάλλει στην πρόληψη πιθανών αργητικών συνεπειών για το περιβάλλον και την υγεία. Για περισσότερες πληροφορίες σχετικά με την απόρριψη του παλιού σας εξοπλισμού, παρακαλώ επικοινωνήστε με τις τοπικές αρχές, τις υπηρεσίες απόρριψης ή το κατάστημα από το οποίο αγοράσατε το προϊόν.